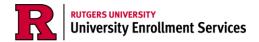

## The Documents Tab

1. Log into your myRutgers account and open the financial aid portal by finding the *My Financial Aid* widget, clicking on the documents tab, and clicking on any of the requested documents.

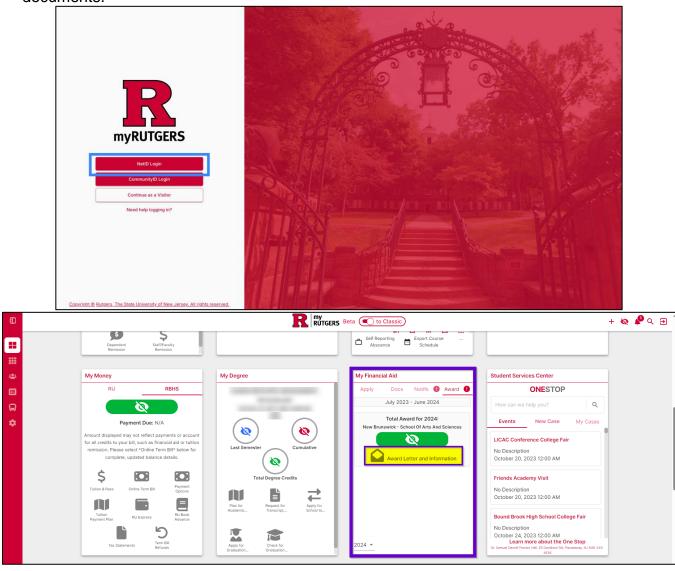

2. Click on the Documents tab.

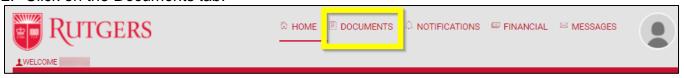

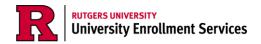

The documents tab will show you any documents needed to be reviewed, uploaded, or submitted to verify your financial aid eligibility.

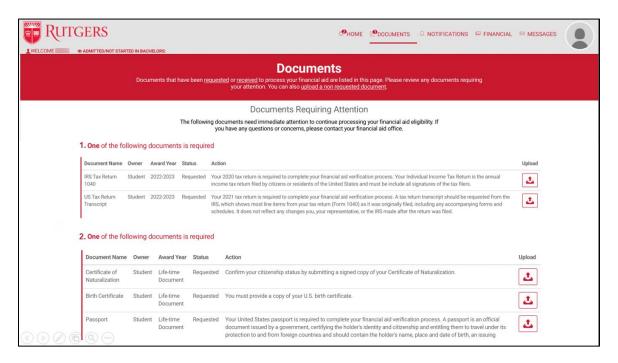

4. The center of the screen will show any documents requiring attention.

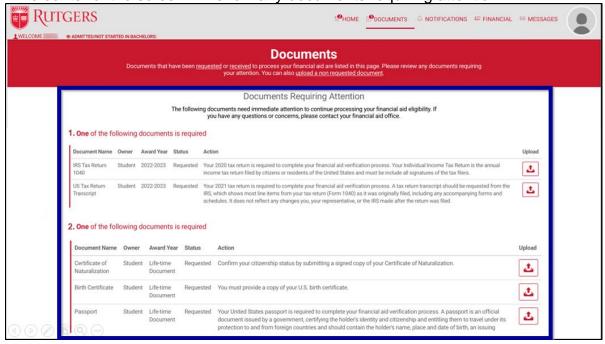

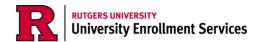

5. Pay close attention to the **Owner** column which will indicate whether the information requested in yours or the parent(s)/guardian(s) whose information is on your FAFSA.

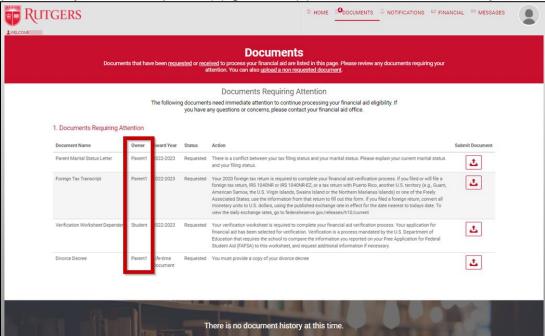

6. The bottom of the screen will display a complete log of all documents submitted through the financial aid portal.

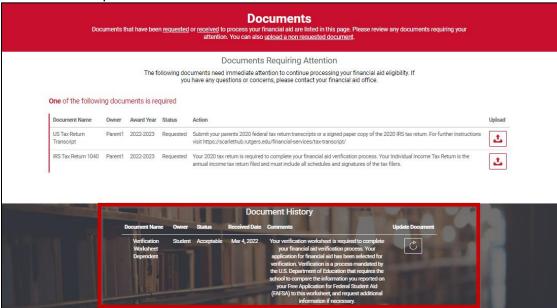

<u>Documents to Upload</u>: JPEG, PNG, or PDF files of personal documents such as tax transcripts, tax returns, non-filing statements, court orders, proof of citizenship, school transcripts, etc.

<u>Documents to Submit</u>: Forms to fill out for the Office of Financial Aid, such as the Verification Worksheet Dependent or the Verification Worksheet Independent.

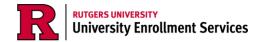

## **Uploading a Document to the Financial Aid Portal**

 If you are required to upload a document, such as a passport or tax documents, click the *Upload* button next to the document name to upload a JPEG, PNG, or PDF copy of your document.

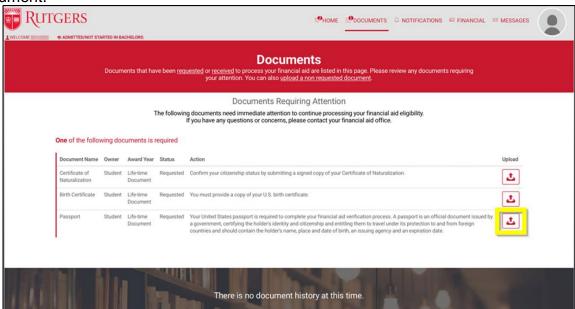

2. Click the Upload File button and select the file from your computer you wish to upload.

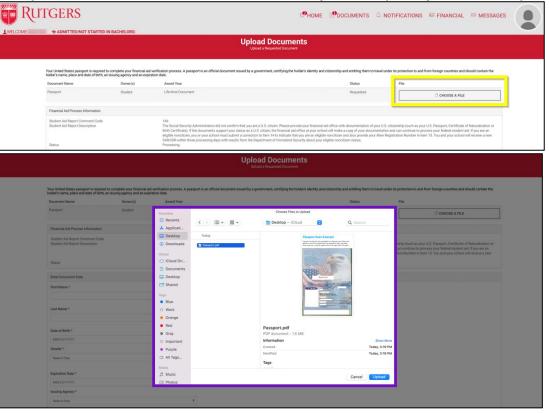

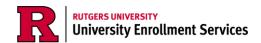

3. After uploading the document, enter the document data, such as your name, date of birth, gender, expiration date, issuing agency, and ID number.

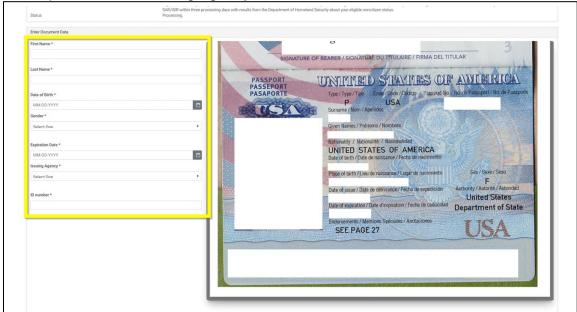

4. Click the Upload button.

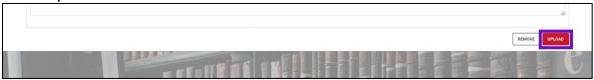

5. A confirmation of submission pop-up will appear. Click *OK* and you'll be redirected to the documents tab.

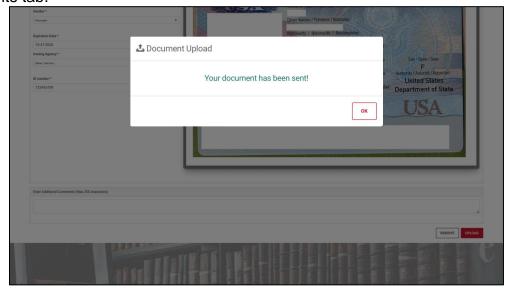

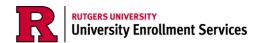

6. The document submitted will then appear in the *Documents History* section of the documents page.

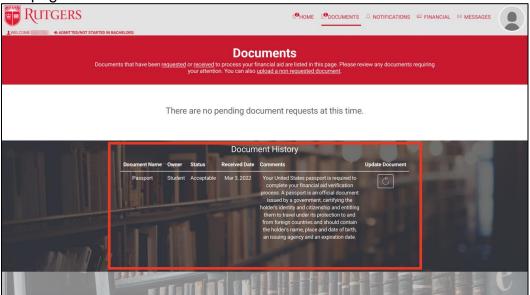

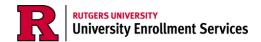

## Submitting a Document to the Financial Aid Portal

 If you are required to submit any documents, click the Submit Document button next to the document name to begin entering the requested information to complete the document.

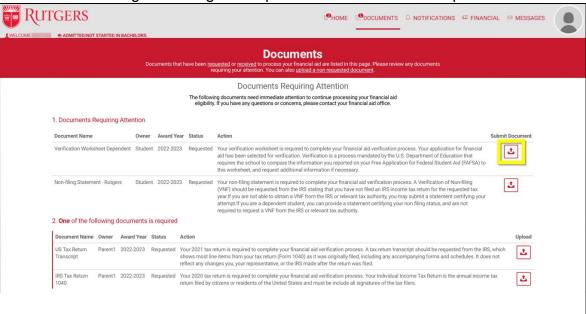

- 2. For example, the Verification Worksheet Dependent form is a 4-part form that asks you to validate information input in your FAFSA, and manually input specific data to further verify your financial aid eligibility.
  - a. Section 1 will require you to verify your household information, such as your parents' marital status, the number of people in your household (whoever is included in your parents' annual tax reporting), how many people in your household are attending college (not including your parents), and then the names and school information of those attending college in your household.

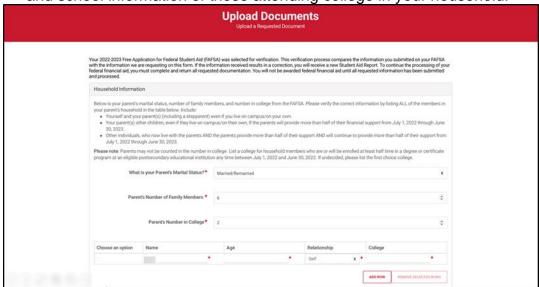

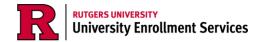

b. Section 2 will ask you to verify whether or not you submitted a tax return the year prior. If you did not file a tax return, select the first option. If you filed a tax return, select the second or third option. In doing so, you are acknowledging that you will need to submit additional documents to verify your financial aid eligibility, such as W2s or 1099s from your employer.

|    | ne 2022-2023 FAFSA requires 2020 tax information. If you filed a 2020 federal tax return, you will be requested to submit uplicable tax documentation.                                                                                                    |  |
|----|----------------------------------------------------------------------------------------------------|--|
| Cł | noose the option that applies                                                                                                    |  |
|    | I have used the IRS DRT in FAFSA on the Web to transfer 2020 IRS income tax return information into my FAFSA.                                                                                                    |  |
|    | I am unable or choose not to use the IRS DRT in FAFSA on the Web. I understand that the school may require that additional 2020 tax documents are provided to verify financial aid eligibility.                                                                                |  |
|    | I have filed an Amended IRS Income Tax Return, was Granted a Filing Extension by the IRS, was victims of IRS Tax-Related Identity Theft, or filed a Non-IRS Income Tax Return. I understand additional documentation will be requested to verify my financial aid eligibility. |  |

c. Section 3 will ask you to verify whether or not your parents submitted tax return the year prior. You should select the option that best applies to your family. If you select option 1, you likely will not need to submit further documents as this information is included in your FAFSA. If you select option 2 or 3, you may need to submit additional documents to verify your financial eligibility.

| Р | arent Tax Information                                                                                                    |  |  |
|---|----------------------------------------------------------------------------------------------------|--|--|
| S | the 2022-2023 FAFSA requires 2020 tax information. If your parents filed a 2020 federal tax return, you will be requested to ubmit applicable tax documentation. Please notify the financial aid office if your parents filed separate IRS income tax returns or 2020 or had a change in marital status after December 31, 2020. |  |  |
| С | hoose the option that applies                                                                                                    |  |  |
|   | My parents have used the IRS DRT in FAFSA on the Web to transfer 2020 IRS income tax return information into my FAFSA.                                                                                                    |  |  |
|   | My parents are unable or choose not to use the IRS DRT in FAFSA on the Web. Parents understand that the school may require that additional 2020 tax documents are provided to verify financial aid eligibility.                                                                                                    |  |  |
|   | My parents filed an Amended IRS Income Tax Return, were Granted a Filing Extension by the IRS, were victims of IRS Tax-Related Identity Theft or filed a Non-IRS Income Tax Return. The parents understand additional documentation will be requested to verify my financial aid eligibility.                                    |  |  |

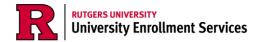

d. Section 4 will ask for your electronic signature and electronic consent. You will be asked to read the consent message and select *I Accept*. To e-sign the document, input your student ID, last name, one parent's last name, and the last four digits of that parent's social security number and date of birth.

| man parameter account of the same of white                                                                                                    |                                                                                                    |  |  |  |
|----------------------------------------------------------------------------------------------------|----------------------------------------------------------------------------------------------------|--|--|--|
| lectronic Signature Consent                                                                                                    |                                                                                                    |  |  |  |
| quivalent of your manual/handwritten signature<br>nereafter referred to as your "E-Signature") is as v<br>ertification authority or other third party verificat<br>ertification or third party verification will not in a<br>etween you and the Rutgers Office of Financial A | this document electronically. You agree your electronic signature is the legal on this document. You further agree that your signature on this document valid as if you had signed the document in writing. You also agree that no ion is necessary to validate your E-Signature, and that the lack of such ny way affect the enforceability of your E-Signature or any resulting agreement Aid. You are also confirming that you are the student authorized to provide the ocuments, you agree to all the terms and conditions of such documents as they |  |  |  |
| Enter Student ID                                                                                                    | * Enter Student Last Name                                                                                                    |  |  |  |
| Enter Student ID                                                                                                    | * Enter Parent Last Name                                                                                                    |  |  |  |
| Enter Parent SSN (Last 4 digits)                                                                                                    | * Enter Parent Date of Birth (MM/DD/YYYY) *                                                                                                    |  |  |  |
| No SSN?                                                                                                    |                                                                                                    |  |  |  |
|                                                                                                    | SIGN AND FINISH                                                                                                    |  |  |  |

Please Note: If your parent does not have a social security number, click the No SSN button to override it.

e. Once all information has been input, the Sign and Finish button will unghost and you can submit the document.

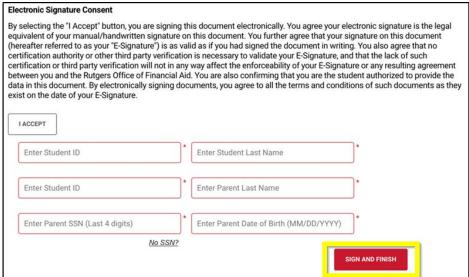

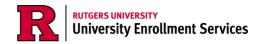

3. A confirmation of submission pop-up will appear. Click *OK* and you'll be redirected to the documents tab.

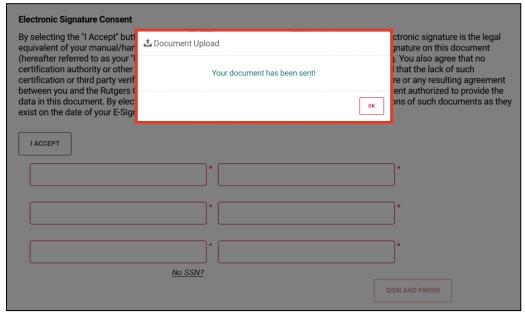

4. The document submitted will then appear in the *Documents History* section of the documents page.

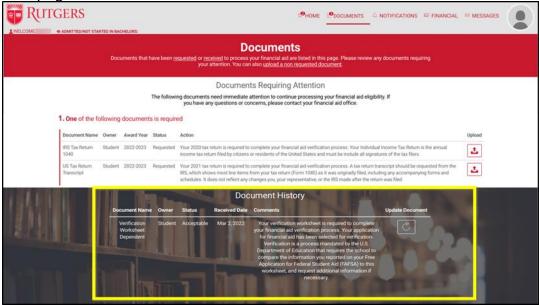

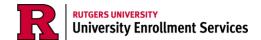

## **Resubmitting Documents to the Financial Aid Portal**

Once you submit a document, it will remain in a "received" state until a Financial Aid administrator reviews it. After they've reviewed it, they will give it an "acceptable" or an "unacceptable" state. If a document is given an "unacceptable" or "rejected" state, you will be able to resubmit the document and view comments on the document from the Financial Aid administrator who reviewed it.

1. Log into your myRutgers account and open the financial aid portal by finding the *My Financial Aid* widget, clicking on the documents tab, and clicking on any of the requested documents.

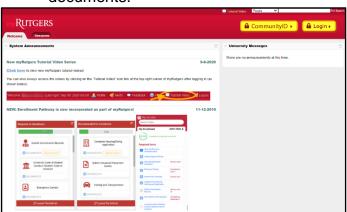

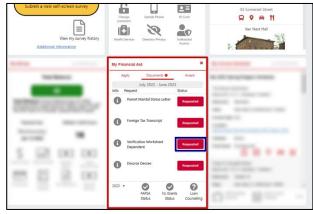

2. Click on the Documents tab.

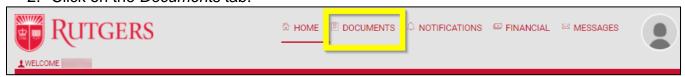

3. Click the "Submit Document" button next to the document labelled "unacceptable."

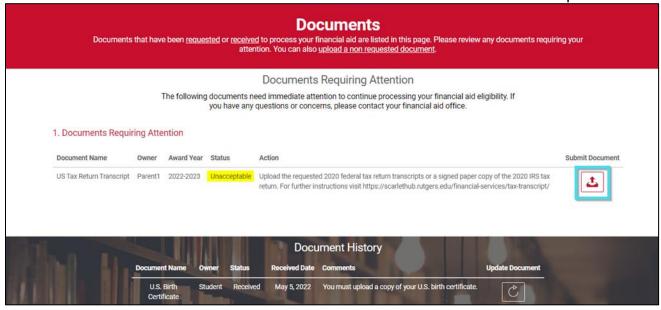

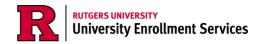

- 4. The top of the page will show you the Financial Aid Advisor comments and the date the comment was left. These comments will tell you what to change in your document to make it acceptable by the reviewer.
  - a. If there are no comments, the document may not have been reviewed yet. Contact your region's One Stop to get assistance.

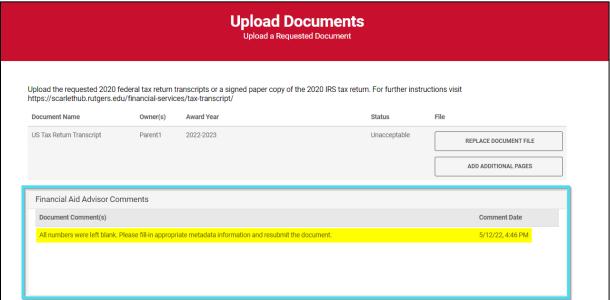

5. If you need to replace the document, click "Replace Document File." If you need to add additional pages to your document submission, click "Add Additional Pages." Keep clicking "Add Additional Pages" to upload all pages necessary for your document submission. Remember: all files must be in a JPEG, PDF, or PNG file.

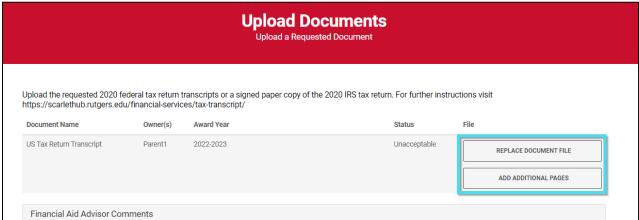

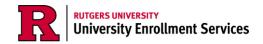

6. If you don't need to upload a replacement document, but need to adjust the metadata, scroll down the page and update the information in the boxes provided.

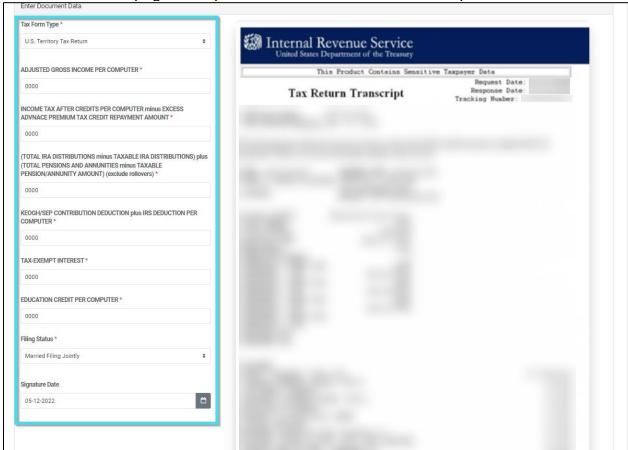

7. Click "Continue" to complete the document resubmission process, or click "Cancel" to cancel the resubmission process and return to the *Documents Tab*.

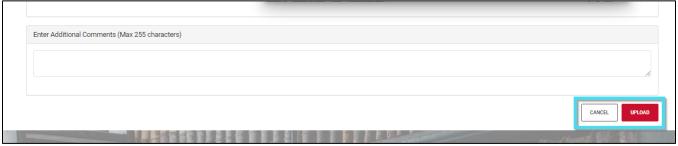

8. The resubmitted document may still appear in the *Documents Tab* under "Documents Requiring Attention," but your Financial Aid Administrator will receive the updated document in the admin portal. They will review the document again and update the status. If you need the document reviewed immediately, you can contact your region's One Stop to let them know you've resubmitted the document.